CLCS: ICT Support> GO4SCHOOLS USER GUIDE

# **Go4Schools User Guide**

## **Instructions**

## **Accessing Go4Schools**

You can access "Go4Schools" by going to **my.littleover.derby.sch.uk** through your internet browser and clicking on the Go4Schools tile.

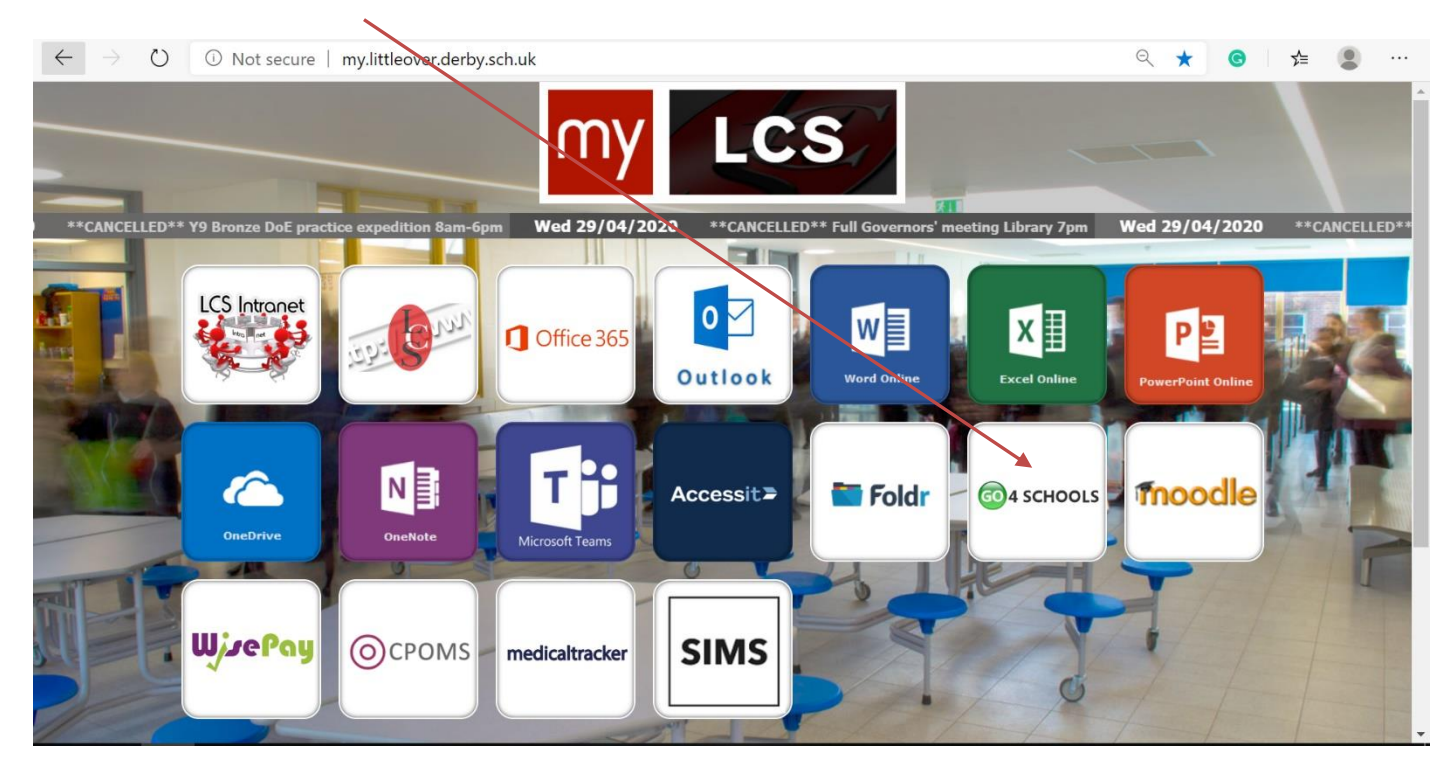

# LCS: ICT Support>

#### GO4SCHOOLS USER GUIDE

Once the page loads you will need to click on the **Login** tab in the top right-hand corner.

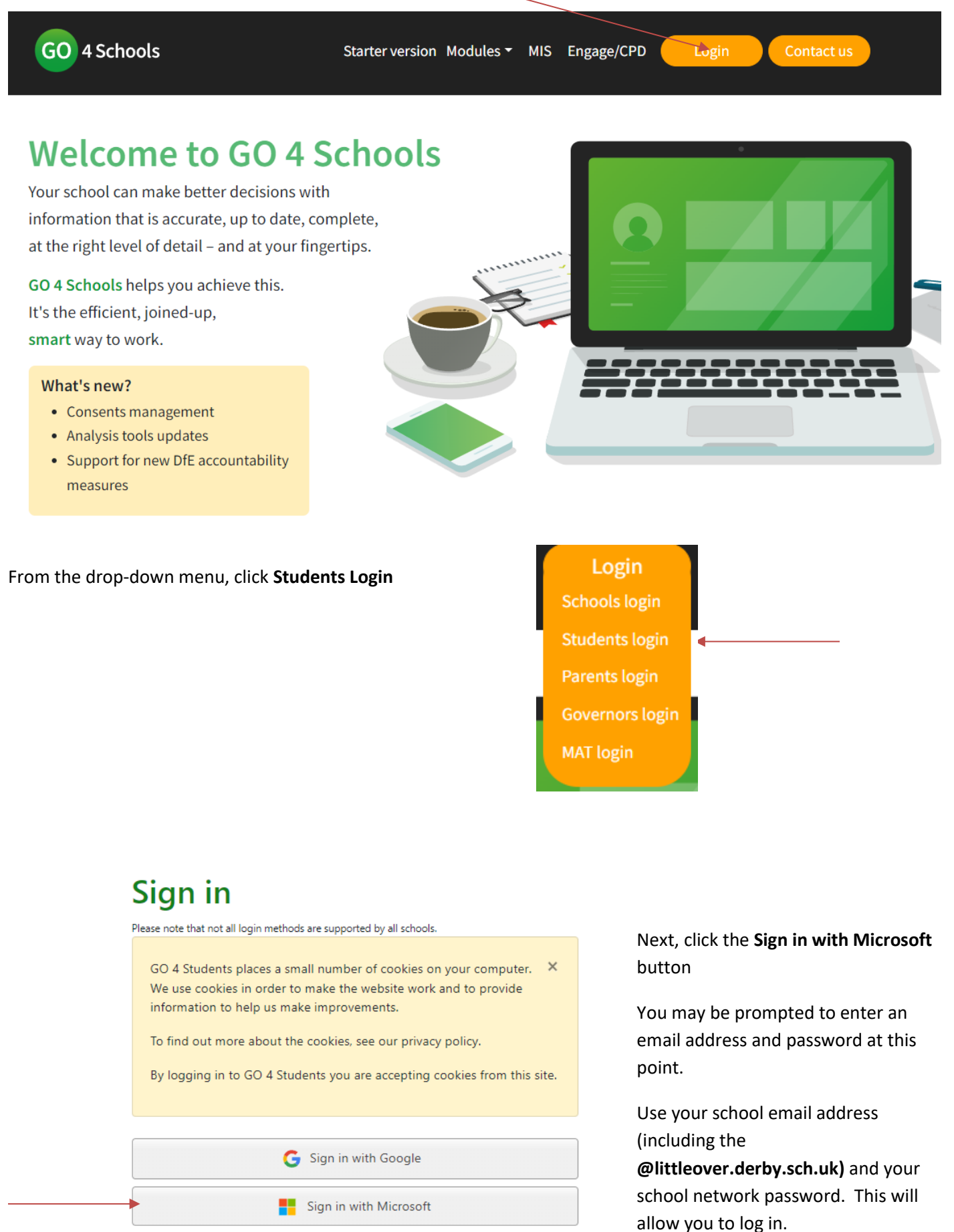

Go4Schools User Guide Page **2** of **5**

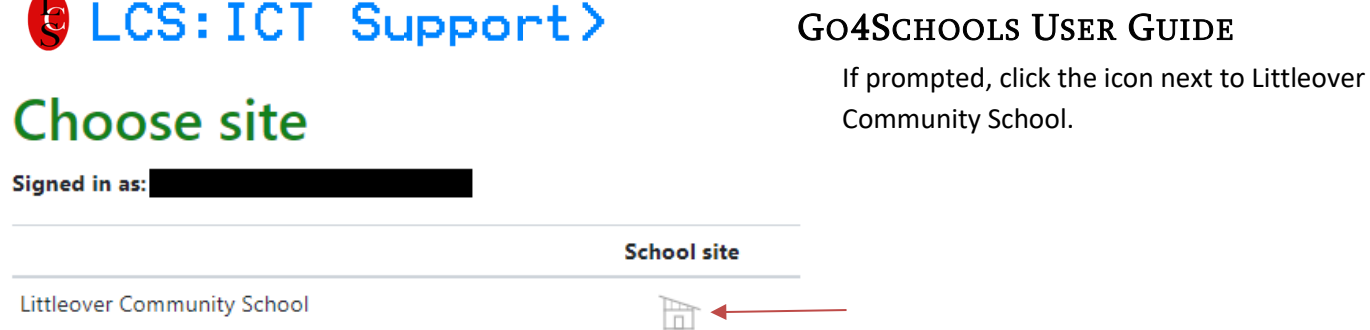

#### This should take you to the Go4schools home page, where you can access your data from the menus at the top of the screen.

### **Home page**

After logging in, you will see an overview page as shown here.

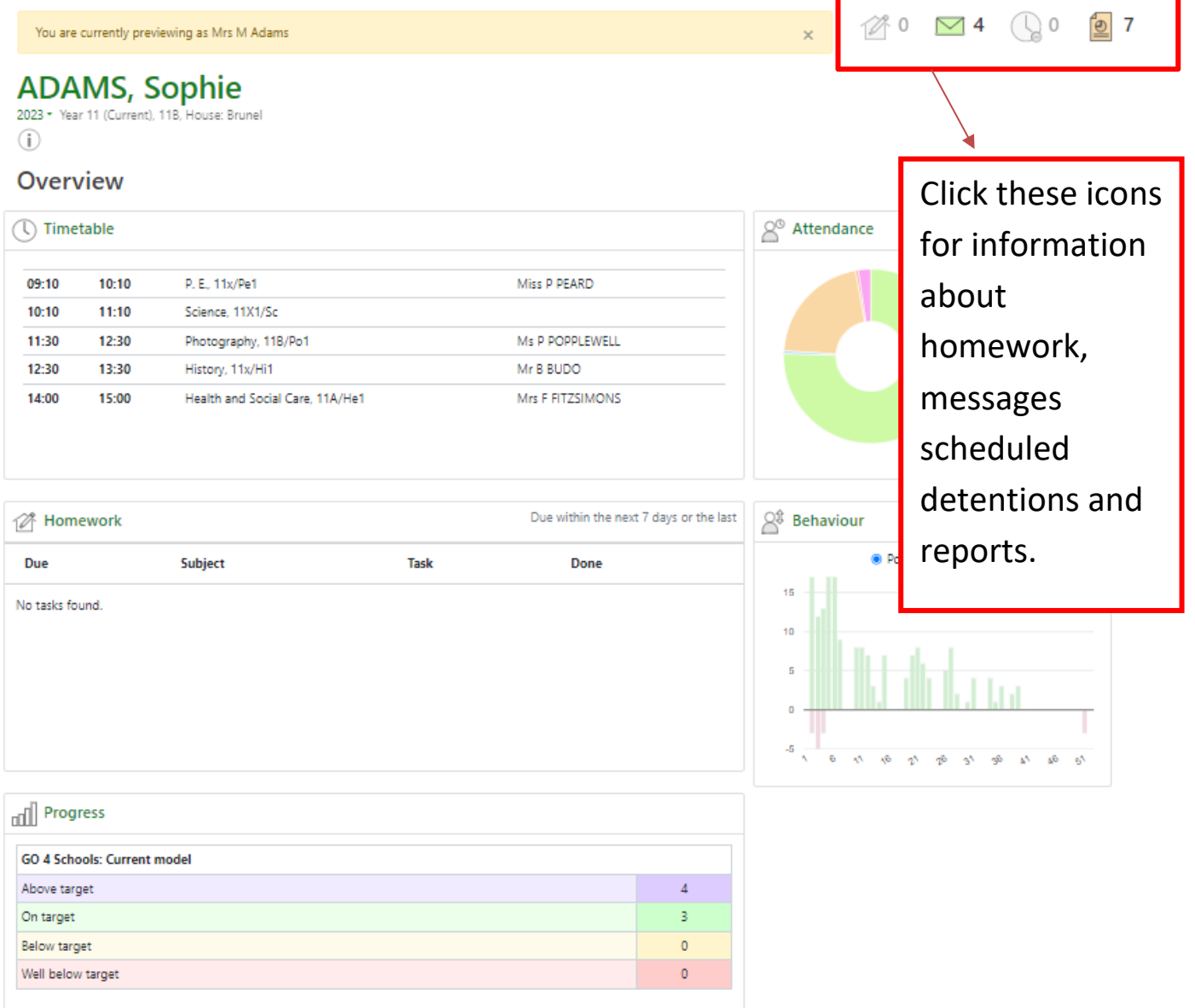

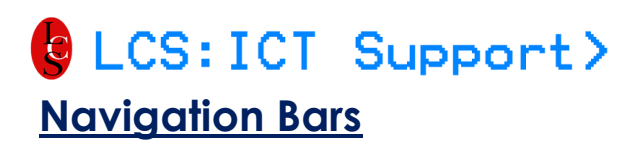

#### GO4SCHOOLS USER GUIDE

You will be able to find your way around the site by using these bars on the right-hand side of the screen. Below is the Homepage screen.

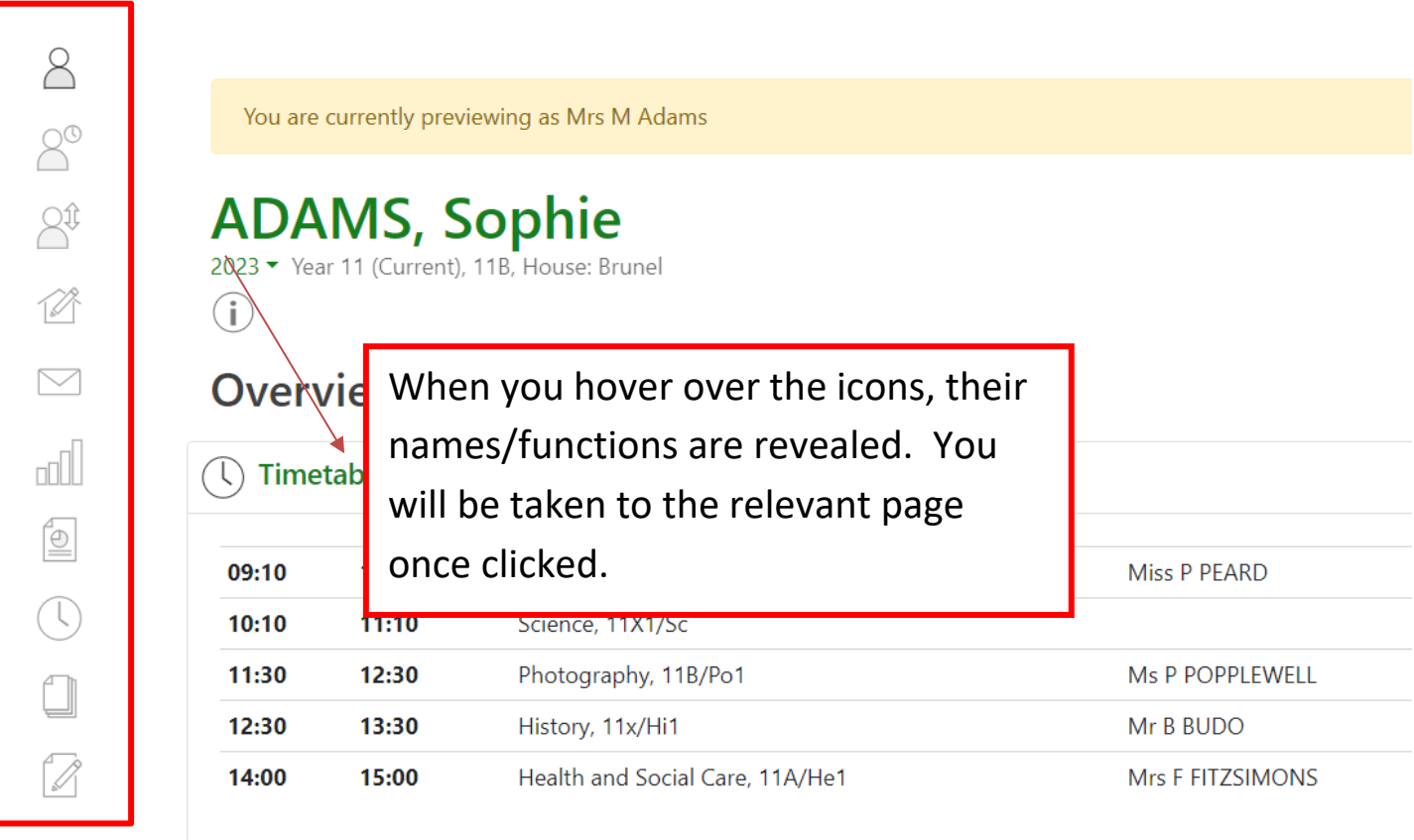

#### **Progress Page**

 $\sqrt{10}$  Progress

Most of the menus retain a similar function and layout as the legacy menus. However, for 'Progress', the function is slightly different. To view more detail, you will need to select what information you wish to view. Please see below.

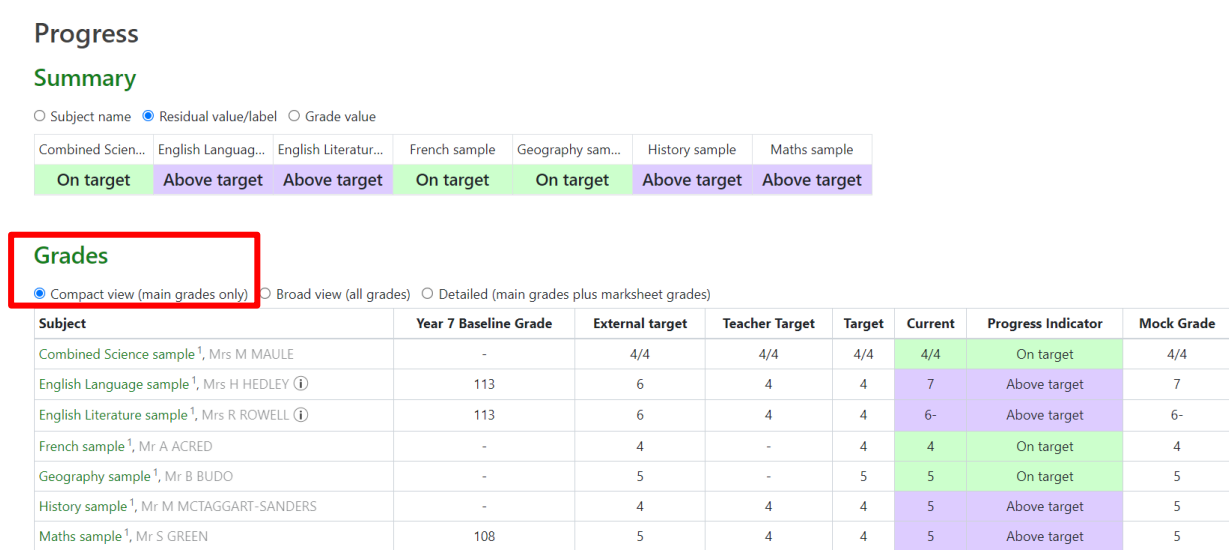

LCS: ICT Support>

GO4SCHOOLS USER GUIDE

## **Assessment Information**

To find assessment scores, grades and information, select 'Detailed' as shown below.

#### **Summary**

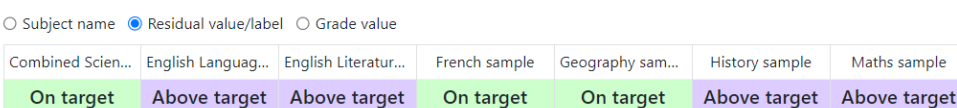

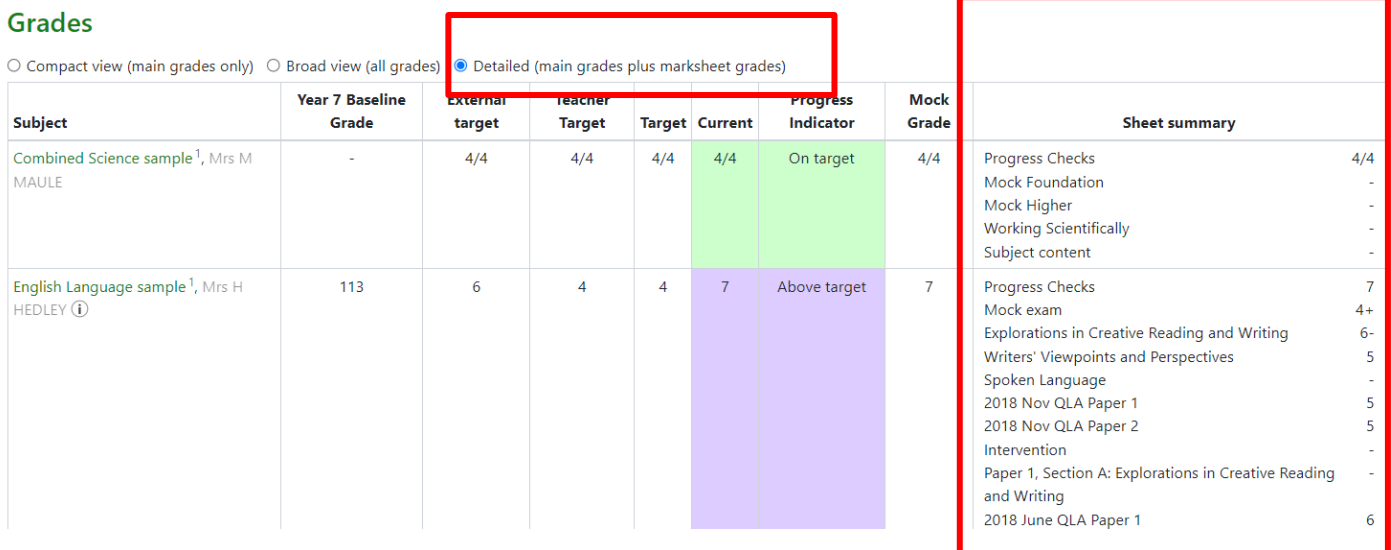